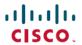

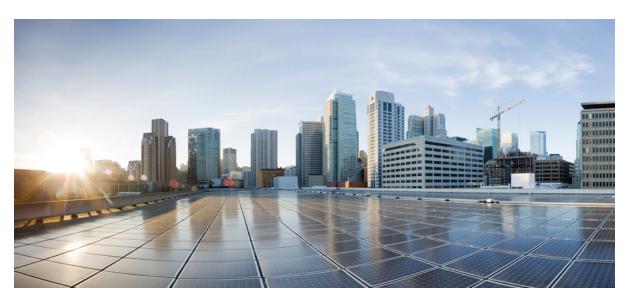

# Cisco Prime Network Services Controller 3.2 Quick Start Guide

Getting Started with Cisco Prime Network Services Controller 2

New and Changed Information 2

Installation Requirements 2

Installing Prime Network Services Controller 8

Configuring Prime Network Services Controller 16

Troubleshooting 42

Upgrading Prime Network Services Controller 43

Backing Up and Restoring Prime Network Services Controller 47

Additional Information 52

Revised: April 3, 2014, OL-30752-01

# **Getting Started with Cisco Prime Network Services Controller**

# **New and Changed Information**

The following table describes information that has been added or changed since the initial release of this document.

| Date              | Revision                                         | Location                       |
|-------------------|--------------------------------------------------|--------------------------------|
| February 14, 2014 | Updated information for upgrading from VNMC 2.1. | Upgrading Overview, on page 43 |

# **Installation Requirements**

### **Requirements Overview**

The following topics identify the requirements for installing and using Cisco Prime Network Services Controller (Prime Network Services Controller) 3.2:

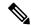

Note

This release of Prime Network Services Controller contains many new features. For information on these features and additional changes in this release, see the Cisco Prime Network Services Controller 3.2 Release Notes.

- System Requirements, on page 3
- Hypervisor Requirements, on page 4
- Web-Based GUI Client Requirements, on page 4
- Firewall Ports Requiring Access, on page 5
- Ports to Access Amazon AWS, on page 5
- Cisco Nexus 1000V Series Switch Requirements, on page 6
- Information Required for Configuration and Installation, on page 6
- Shared Secret Password Criteria, on page 7
- Configuring Chrome for Use with Prime Network Services Controller, on page 5

# **System Requirements**

| Requirement                                         | Description                                                                                                    |  |
|-----------------------------------------------------|----------------------------------------------------------------------------------------------------|--|
| Prime Network Services Controller Virtual Appliance |                                                                                                    |  |
| Four Virtual CPUs                                   | 1.8 GHz                                                                                                    |  |
| Memory                                              | 4 GB RAM                                                                                                    |  |
| Disk Space                                          | One of the following, depending on InterCloud functionality:                                                                |  |
|                                                     | <ul> <li>With InterCloud functionality, 220 GB on shared NFS<br/>or SAN, and configured on two disks as follows:</li> </ul> |  |
|                                                     | ∘ Disk 1—20 GB                                                                                                    |  |
|                                                     | ∘ Disk 2—200 GB                                                                                                    |  |
|                                                     | • Without InterCloud functionality, 40 GB on shared NFS or SAN, and configured on two disks as follows:                     |  |
|                                                     | ∘ Disk 1—20 GB                                                                                                    |  |
|                                                     | ∘ Disk 2—20 GB                                                                                                    |  |
|                                                     |                                                                                                    |  |
| Management Interface                                | One management network interface                                                                                            |  |
| Processor                                           | x86 Intel or AMD server with 64-bit processor listed in the VMware compatibility matrix                                     |  |
| Prime Network Services Controller Device Adapter    |                                                                                                    |  |
| Two virtual CPUs                                    | 1.8 GHz                                                                                                    |  |
| Memory                                              | 2 GB RAM                                                                                                    |  |
| Disk Space                                          | 20 GB                                                                                                    |  |
| Interfaces and Protocols                            |                                                                                                    |  |
| HTTP/HTTPS                                          | _                                                                                                    |  |
| Lightweight Directory Access Protocol (LDAP)        | _                                                                                                    |  |
| Intel VT                                            |                                                                                                    |  |
| Intel Virtualization Technology (VT)                | Enabled in the BIOS                                                                                                    |  |

## **Hypervisor Requirements**

Prime Network Services Controller is a multi-hypervisor virtual appliance that can be deployed on either VMware vSphere or Microsoft Hyper-V Server 2012 (Hyper-V Hypervisor).

- See the VMware Compatibility Guide to verify that VMware supports your hardware platform.
- See the Windows Server Catalog to verify that Microsoft Hyper-V supports your hardware platform.

| Requirement                                             | Description                                                |  |
|---------------------------------------------------------|------------------------------------------------------------|--|
| VMware                                                  |                                                            |  |
| VMware vSphere                                          | Release 5.0, 5.1, or 5.5 with VMware ESXi (English Only)   |  |
| VMware vCenter                                          | Release 5.0, 5.1, or 5.5 (English Only)                    |  |
| Microsoft                                               |                                                            |  |
| Microsoft Server                                        | Microsoft Hyper-V Server 2012 R2 (Standard or Data Center) |  |
| Microsoft System Center Virtual Machine Manager (SCVMM) | Microsoft SCVMM 2012 R2                                    |  |

# **Web-Based GUI Client Requirements**

| Requirement      | Description                              |
|------------------|------------------------------------------|
| Operating System | Either of the following:                 |
|                  | Microsoft Windows                        |
|                  | Apple Mac OS                             |
|                  |                                          |
| Browser          | Any of the following:                    |
|                  | • Internet Explorer 10.0 or higher       |
|                  | Mozilla Firefox 26.0 or higher           |
|                  | • Google Chrome 32.0 or higher 1         |
|                  |                                          |
| Flash Player     | Adobe Flash Player plugin 11.9 or higher |

Before using Chrome with Prime Network Services Controller, you must disable the Adobe Flash Players that are installed by default with Chrome. For more information, see Configuring Chrome for Use with Prime Network Services Controller, on page 5.

#### **Configuring Chrome for Use with Prime Network Services Controller**

To use Chrome with Prime Network Services Controller, you must disable the Adobe Flash Player plugins that are installed by default with Chrome.

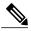

Note

You must perform this procedure each time your client machine reboots. Chrome automatically enables the Adobe Flash Players when the system on which it is running reboots.

#### **Procedure**

- **Step 1** In the Chrome URL field, enter **chrome://plugins**.
- **Step 2** Click **Details** to expand all the files associated with each plugin.
- **Step 3** Locate the Adobe Flash Player plugins, and disable each one.
- **Step 4** Download and install Adobe Flash Player version 11.9 or higher.
- **Step 5** Close and reopen Chrome before logging in to Prime Network Services Controller.

# **Firewall Ports Requiring Access**

If Prime Network Services Controller is protected by a firewall, the following ports on the firewall must be open so that clients can contact Prime Network Services Controller.

| Port | Description |
|------|-------------|
| 80   | НТТР        |
| 443  | HTTPS       |
| 843  | Adobe Flash |

#### **Ports to Access Amazon AWS**

This table lists the port numbers you must enable to access the Amazon Web Services (AWS) public IP address ranges listed at https://forums.aws.amazon.com/ann.jspa?annID=1701.

| Protocol | Ports                         |
|----------|-------------------------------|
| ТСР      | 22, 443, 3389, 6644, and 6646 |
| UDP      | 6644 and 6646                 |

# **Cisco Nexus 1000V Series Switch Requirements**

| Requirement                                                                                                    | Description                               |
|----------------------------------------------------------------------------------------------------|-------------------------------------------|
| General                                                                                                    |                                           |
| The procedures in this guide assume that the Cisco Nexus 1000V Series Switch (Nexus 1000V) is operational and that virtual machines (VMs) are installed. | _                                         |
| VLANs                                                                                                    |                                           |
| Two VLANs configured on the Nexus 1000V uplink ports:                                                                                                    | Neither VLAN needs to be the system VLAN. |
| Service VLAN                                                                                                    |                                           |
| • HA VLAN                                                                                                    |                                           |
| Port Profiles                                                                                                    |                                           |
| One port profile configured on the Nexus 1000V for the service VLAN.                                                                                     | _                                         |

# **Information Required for Configuration and Installation**

| Required Information                                  | Your Information |
|-------------------------------------------------------|------------------|
| For Preinstallation Configuration                     |                  |
| ISO image location                                    |                  |
| ISO image name                                        |                  |
| Network / Port Profile for VM management <sup>2</sup> |                  |
| VM name                                               |                  |
| VMware: Data store location                           |                  |
| For Prime Network Services Controller Installation    |                  |
| IP address                                            |                  |
| Subnet mask                                           |                  |
| Hostname                                              |                  |
| Domain name                                           |                  |

| Requir | ed Information                                                                                                    | Your Information |
|--------|----------------------------------------------------------------------------------------------------|------------------|
| Gatew  | ay IP address                                                                                                    |                  |
| DNS s  | erver IP address                                                                                                    |                  |
| Note   | Access to a DNS server is required for Prime Network Services Controller to communicate with the Amazon Cloud Provider.              |                  |
| NTP s  | erver IP address                                                                                                    |                  |
| Admir  | password                                                                                                    |                  |
| Netwo  | I secret password for communication between Prime rk Services Controller and managed VMs. (See Shared Password Criteria, on page 7.) |                  |

<sup>&</sup>lt;sup>2</sup> The management port profile is the same port profile that is used for Cisco Virtual Supervisor Module (VSM). The port profile is configured in VSM and is used for the Prime Network Services Controller management interface.

#### **Shared Secret Password Criteria**

A shared secret password is a password that is known only to those using a secure communication channel. Passwords are designated as strong if they cannot be easily guessed for unauthorized access. When you set a shared secret password for communications between Prime Network Services Controller, VSG, ASA 1000V, and VSM, adhere to the following criteria for setting valid, strong passwords:

- Do not include the following items in passwords:
  - $\circ$  These characters: & ' " ` ( ) <> | \ ; \$
  - Spaces
- Make sure your password contains the characteristics of strong passwords as described in the following table:

| Strong Passwords have:                                                                                                    | Strong Passwords do not have:                                                                                                    |
|----------------------------------------------------------------------------------------------------|----------------------------------------------------------------------------------------------------|
| <ul> <li>At least eight characters.</li> <li>Lowercase letters, uppercase letters, digits, and special characters.</li> </ul> | <ul> <li>Consecutive alphanumeric characters, such as abcd or 123</li> <li>Characters repeated three or more times, such as aaabbb.</li> <li>A variation of the word Cisco, such as cisco, ocsic, or one that changes the capitalization of letters in the word Cisco.</li> <li>The username, or the username in reverse.</li> <li>A permutation of characters present in the username or Cisco.</li> </ul> |

Examples of strong passwords are:

- If2CoM18
- 2004AsdfLkj30
- Cb1955S21
- Es@1955#Ap

# **Installing Prime Network Services Controller**

### **Installing Overview**

You install Prime Network Services Controller by using an ISO or OVA image. The image that you use depends on your hypervisor:

- Microsoft Hyper-V Hypervisor—Install using the ISO image. You cannot install Prime Network Services Controller on Microsoft Hyper-V Hypervisor using the OVA image.
- VMware vSphere Hypervisor—Install using either the ISO or OVA image.

Installing an ISO image requires two procedures:

- 1 Configuring the hypervisor
- 2 Installing Prime Network Services Controller

See the following topics for more information:

- Configuring Hyper-V Hypervisor for Prime Network Services Controller, on page 8
- Configuring VMware for Prime Network Services Controller, on page 10
- Installing Prime Network Services Controller, on page 11
- Deploying the Prime Network Services Controller OVA on VMware vSphere, on page 13

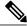

Note

The installation time varies from 10 to 20 minutes depending on the host and storage area network load.

# **Configuring Hyper-V Hypervisor for Prime Network Services Controller**

Before you can install Prime Network Services Controller on Hyper-V Hypervisor, you must create a VM. This procedure describes how to create a VM for Prime Network Services Controller.

#### **Before You Begin**

- Verify that the Hyper-V Hypervisor host on which you are going to deploy the Prime Network Services Controller VM is available in the System Center Virtual Machine Manager (SCVMM).
- Copy the Prime Network Services Controller ISO image to the SCVMM library location on the file system. To make this image available in SCVMM, choose **Library > Library Servers**, right-click the library location, and then click **Refresh**.

- **Step 1** Launch the SCVMM.
- **Step 2** Right-click the Hyper-V Hypervisor host on which to deploy the Prime Network Services Controller VM, and choose **Create Virtual Machine**.
- **Step 3** In the Create Virtual Machine wizard, provide the information as described in the following table:

| Screen                           | Action  Click Create the new virtual machine with a blank virtual hard disk.                                                                                                    |  |
|----------------------------------|----------------------------------------------------------------------------------------------------|--|
| Select Source                    |                                                                                                    |  |
| Specify Virtual Machine Identity | Enter the VM name.                                                                                                    |  |
| Configure Hardware               | <ol> <li>In the Hardware Profile field, choose Default.</li> <li>From General:         <ul> <li>Choose Processor and set the number of processors to 2.</li> <li>Choose Memory and set the VM memory to 4 GB.</li> </ul> </li> <li>From Bus Configuration &gt; IDE Devices:         <ul> <li>Choose Hard Disk and enter 20 GB.</li> </ul> </li> </ol> |  |
|                                  | <ul> <li>b Choose Virtual DVD Drive, click Existing ISO image file, and choose the Prime Network Services Controller ISO image.</li> <li>4 Choose Network Adapters &gt; Network Adapter 1, click Connect to a VM Network, and choose a VM network.</li> </ul>                                                                                         |  |
| Select Destination               | <ol> <li>Click Place the virtual machine on a host.</li> <li>From the Destination drop-down list, choose All hosts.</li> </ol>                                                                                                    |  |
| Select Host                      | Choose the destination.                                                                                                    |  |
| Configure Settings               | Review the VM settings.                                                                                                    |  |
| Select Networks                  | Confirm that the correct virtual switch is specified.                                                                                                    |  |
| Add Properties                   | Choose 64-bit edition of Windows Server 2012.                                                                                                    |  |
| Summary                          | <ol> <li>Confirm that the settings are correct.</li> <li>Check the Start the virtual machine after deploying check box.</li> <li>Click Create.</li> </ol>                                                                                                    |  |

The Jobs window displays the status of the VM being created. Verify that the job completes successfully.

- **Step 4** After the VM is successfully created, right-click it and choose **Connect or View > Connect Via Console**.
- Step 5 Launch the console and install Prime Network Services Controller. For more information, see Installing Prime Network Services Controller, on page 11.
- **Step 6** After Prime Network Services Controller is successfully deployed, click **Close** and power on the Prime Network Services Controller VM.

# **Configuring VMware for Prime Network Services Controller**

Before you can install Prime Network Services Controller on VMware using an ISO image, you must configure a VM. This procedure describes how to configure the VM so that you can install Prime Network Services Controller.

- **Step 1** Download a Prime Network Services Controller ISO image to your client machine.
- **Step 2** Open the VMware vSphere Client.
- **Step 3** Right-click the host on which to install the ISO image, and then choose **New Virtual Machine**.
- **Step 4** Create a new VM by providing the information as described in the following table:

| Screen                  | Action                                                                                                    |
|-------------------------|----------------------------------------------------------------------------------------------------|
| Configuration           | Choose Custom.                                                                                                    |
| Name and Location       | Enter a name and choose a location for the VM.                                                                                                    |
| Storage                 | Choose the data store.                                                                                                    |
| Virtual Machine Version | Choose Version 8.                                                                                                    |
| Guest Operating System  | Choose Linux and Red Hat Enterprise Linux 5 (64-bit).                                                                                                    |
| CPUs                    | Set the number of virtual sockets to 2.                                                                                                    |
| Memory                  | Set the memory to 4 GB.                                                                                                    |
| Network                 | <ol> <li>Set the number of NICs to 1. A single NIC is required for Prime Network Services Controller.</li> <li>Choose a NIC.</li> <li>From the Adapter drop-down list, choose E1000. Prime Network Services Controller supports only E1000 adapters.</li> </ol> |
| SCSI Controller         | Choose LSI Logic Parallel.                                                                                                    |
| Select a Disk           | Choose Create a new virtual disk.                                                                                                    |

| Screen           | Action                                                                                                    |
|------------------|----------------------------------------------------------------------------------------------------|
| Create a Disk    | <ol> <li>Disk Size—Enter a minimum of 20 GB.</li> <li>Disk Provisioning—Choose Thin Provision or Thick Provision.</li> <li>Location—Specify the location of the data store.</li> </ol> |
| Advanced Options | Specify options as needed.                                                                                                    |

- Step 5 In the Ready to Complete screen, review the information for accuracy, check the Edit the Virtual Machine Settings Before Completion check box, and then click Continue.
- **Step 6** In the Virtual Machine Properties dialog box in the Hardware tab, do the following:
  - a) Click Memory and in the Memory Size field, choose 4 GB.
  - b) Click CPUs and in the Number of Virtual Sockets field, choose the number of CPUs that you want to use.
  - c) Click New Hard Disk and then click Add to create a new hard disk. The size of the this disk depends on whether or not you plan to use Prime Network Services Controller InterCloud functionality:
    - To use with InterCloud functionality—Add the disk with a minimum size of 200 GB.
    - To use without InterCloud functionality—Add the disk with a minimum size of 20 GB.
  - d) After you have supplied the information in the Add Hardware Wizard, click **Finish** to create the new disk and to return to the Virtual Machine Properties dialog box.
- Step 7 In the Options tab, choose Boot Options, check the Force BIOS Setup checkbox, and then click Finish.
- **Step 8** After the new VM is created, power it on.
- **Step 9** Mount the ISO to the VM CD ROM drive as follows:
  - a) Right-click the VM and choose **Open Console**.
  - b) From the VM console, click Connect/Disconnect the CD/DVD Devices of the virtual machine.
  - c) Choose CD/DVD Drive 1.
  - d) Choose Connect to ISO Image on Local Disk.
  - e) Choose the ISO image that you downloaded in Step 1.

You are now ready to install Prime Network Services Controller. For more information, see Installing Prime Network Services Controller, on page 11.

### **Installing Prime Network Services Controller**

This procedure describes how to install an ISO image on a hypervisor that has been configured for Prime Network Services Controller.

#### **Before You Begin**

Confirm the following items:

• Make sure that all system requirements are met as specified in System Requirements, on page 3.

- The hypervisor is configured and prepared for the Prime Network Services Controller installation procedure. For more information, see the following topics:
  - Configuring Hyper-V Hypervisor for Prime Network Services Controller, on page 8
  - Configuring VMware for Prime Network Services Controller, on page 10
- The VM has network access.
- You can access the VM console.

- **Step 1** Open the VM console if it is not already open.
  - If you have just finished configuring the hypervisor, the Prime Network Services Controller installer will be displayed within a few minutes.
- **Step 2** In the Network Configuration screen, click **Edit** in the Network Devices area.
- **Step 3** In the Edit Interface dialog box, enter the IP address and netmask for the Prime Network Services Controller VM, and then click **OK**.
- **Step 4** In the Network Settings area, enter the following information for Prime Network Services Controller, and then click **Next**:
  - Hostname
  - Domain name
  - · Gateway IP address
  - DNS server IP address
  - NTP server IP address
- **Step 5** In the Modes screen, choose the required modes, and then click **Next**:
  - NSC Operation Mode:
    - ° Standalone—Choose if Prime Network Services Controller will operate as a standalone VM.
    - ° Orchestrator—Choose if Prime Network Services Controller will be integrated via an orchestrator with a northbound application. For more information about using orchestrator mode, see the Integrating with DCNM section in the *Cisco Prime Network Services Controller 3.2 User Guide*.
  - NSC Configuration:
    - <sup>o</sup> NSC Installation—Choose if this is the initial Prime Network Services Controller installation on the VM.
    - Restore NSC—Choose if you are restoring a previous Prime Network Services Controller installation.
- **Step 6** In the Administrative Access screen, enter the following information, and then click **Next**:
  - Admin password, and a confirming entry.
  - Shared secret password, and a confirming entry, using the criteria described in Shared Secret Password Criteria, on page 7.

- **Note** If you configure a weak shared secret password, no error message will be generated when you enter it here, but the shared secret password will not be usable when the VM is started during the installation process.
- Step 7 In the Summary screen, confirm that the information is accurate, and then click Finish.

  Prime Network Services Controller will then be installed on the VM. This can take a few minutes.
- **Step 8** When prompted, click **Reboot**.

  Prime Network Services Controller is successfully installed on the VM.

### **Deploying the Prime Network Services Controller OVA on VMware vSphere**

This procedure describes how to deploy a Prime Network Services Controller OVA on VMware.

#### **Before You Begin**

- Set your keyboard to United States English before installing Prime Network Services Controller and using the VM console.
- Confirm that the Prime Network Services Controller OVA image is available from the VMware vSphere Client.
- Make sure that all system requirements are met as specified in System Requirements, on page 3.
- Determine whether you will install Prime Network Services Controller in Standalone or Orchestrator mode:
  - ° Standalone mode is used when Prime Network Services Controller will operate as a standalone VM.
  - Orchestrator mode is used when Prime Network Services Controller will be integrated via an orchestrator with a northbound application. For more information, see the Integrating with DCNM section in the *Cisco Prime Network Services Controller 3.2 User Guide*.

You cannot change the Operation mode after you deploy Prime Network Services Controller.

- Make sure that you have the information identified in Information Required for Configuration and Installation, on page 6.
- Configure NTP on all ESX and ESXi servers that run any of the following images:
  - ASA 1000V
  - Citrix NetScaler 1000V
  - Citrix NetScaler VPX
  - CSR 1000V
  - InterCloud images
  - Prime Network Services Controller
  - Prime Network Services Controller Device Adapter
  - VSG
  - VSM

For more information, see "Configuring Network Time Protocol (NTP) on ESX/ESXi 4.1 and 5.0 hosts using the VMware vSphere Client" at http://kb.vmware.com/kb/2012069.

- **Step 1** If you are installing Prime Network Services Controller on an ESXi 5.0 host, enable hardware-assisted virtualization by adding the property vhv.allow = TRUE to /etc/vmware/config.
- **Step 2** Use the VMware vSphere Client to log in to the vCenter server.
- **Step 3** Choose the host on which to deploy the Prime Network Services Controller VM.
- **Step 4** Choose **File > Deploy OVF Template**.
- **Step 5** In the wizard, provide the information as described in the following table:

| Screen                     | Action                                                                                                    |
|----------------------------|----------------------------------------------------------------------------------------------------|
| Source                     | Choose the Prime Network Services Controller OVA.                                                                                                    |
| OVF Template Details       | Review the details.                                                                                                    |
| End User License Agreement | Review the agreement and click <b>Accept</b> .                                                                                                    |
| Name and Location          | Enter a name and choose a location for the template.                                                                                                    |
| Deployment Configuration   | Choose Installer.                                                                                                    |
| Datastore                  | Select the data store for the VM. The storage can be local or shared remote, such as NFS or SAN.                                                                                                    |
| Disk Format                | Choose either <b>Thin provisioned format</b> or <b>Thick provisioned format</b> to store the VM virtual disks. If you will not use the InterCloud functionality in Prime Network Services Controller, you can choose thin provisioning. |
| Network Mapping            | Choose the management network port group for the VM.                                                                                                    |

| Screen            | Action                                                                                                    |
|-------------------|----------------------------------------------------------------------------------------------------|
| Properties        | Provide the following information:                                                                                                    |
|                   | • VM IP address                                                                                                    |
|                   | • IP subnet mask                                                                                                    |
|                   | Gateway IP address                                                                                                    |
|                   | DNS hostname                                                                                                    |
|                   | DNS domain                                                                                                    |
|                   | DNS server IP address                                                                                                    |
|                   | NTP server IP address                                                                                                    |
|                   | Operation mode: standalone or orchestrator                                                                                                    |
|                   | Admin password                                                                                                    |
|                   | Shared secret password                                                                                                    |
|                   | Note  • You cannot change the Operation mode after you deploy Prime Network Services Controller.                                                                                            |
|                   | <ul> <li>Address any errors presented in red text below<br/>the selection box. You can enter placeholder<br/>information as long as your entry meets the field<br/>requirements.</li> </ul> |
|                   | You can safely ignore the Prime Network<br>Services Controller Restore fields.                                                                                                    |
| Ready to Complete | Review the deployment settings.                                                                                                    |
|                   | Caution Any discrepancies can cause VM booting issues.  Carefully review the IP address, subnet mask, and gateway information.                                                              |

#### Step 6 Click Finish.

A progress indicator shows the task progress until Prime Network Services Controller is deployed.

- **Step 7** After Prime Network Services Controller is successfully deployed, click Close.
- **Step 8** For ESXi 5.1 hosts, enable hardware-assisted virtualization by doing the following:
  - 1 In the vSphere Client, right-click the Prime Network Services Controller VM, and choose Upgrade Virtual Hardware.
  - 2 In the vSphere Web Client, right-click the Prime Network Services Controller VM, and choose Configuration > Upgrade Virtual Hardware.

VMware upgrades the virtual hardware to the latest supported version.

#### **Step 9** Power on the Prime Network Services Controller VM.

# **Configuring Prime Network Services Controller**

# **Configuring Overview**

The following topics describe how to initially configure Prime Network Services Controller for use:

| Торіс                                                        | Description                                                                                                    |
|--------------------------------------------------------------|----------------------------------------------------------------------------------------------------|
| Task 1—Configuring NTP, on page 17                           | Ensures that service VMs can successfully register with Prime Network Services Controller and that communications with AWS can occur. |
| Task 2—Configuring Connectivity with VM Managers, on page 19 | Establishes a connection between Prime Network Services Controller and VM management software.                                        |
| Task 3—Registering Service VMs, on page 22                   | Enables Prime Network Services Controller to recognize and communicate with service VMs.                                              |
| Task 4—Verifying Service VM Registration, on page 28         | Confirms that the required service VMs are registered with Prime Network Services Controller.                                         |
| Task 5—Configuring a Tenant, on page 28                      | Establishes a tenant to which you can allocate resources, such as compute or edge firewalls, edge routers, and load balancers.        |
| Task 6—Configuring Access Policies, on page 28               | Allows or prevents access to resources based on the criteria that you specify.                                                        |
| Task 7—Configuring a Service Profile, on page 34             | Enables you to apply a set of security-related policies (such as access and threat mitigation policies) to one or more objects.       |
| Task 8—Configuring a Device Profile, on page 34              | Enables you to apply a set of custom security attributes and device policies to a port profile or other resources.                    |
| Task 9—Importing Service Images, on page 35                  | Enables you to instantiate a service device from an image.                                                                            |
| Task 10—Adding Service Devices, on page 35                   | Enables you to place resources in service under a tenant or another level in the organizational hierarchy.                            |
| Task 11—Creating an Edge Security Profile, on page 37        | Creates an edge profile with policies and policy sets that you can apply to edge firewalls.                                           |
| Task 12—Enabling Logging, on page 41                         | Ensures that you receive syslog messages for the severities that you specify.                                                         |

### **Task 1—Configuring NTP**

Before you perform any operations on the Prime Network Services Controller system, configure Network Time Protocol (NTP) on Prime Network Services Controller and any of the following deployed VMs:

- ASA 1000V
- Citrix NetScaler 1000V
- Citrix NetScaler VPX
- CSR 1000V
- VSG
- Cloud VSM
- Enterprise VSM

If you do not configure these items with NTP, the following will occur:

- The components will not be able to register with Prime Network Services Controller.
- InterCloud functionality will not work because the AWS API requires the request time to be within a few seconds of the current time.

For information on configuring NTP, see the following topics:

- Configuring NTP in VMs, on page 17
- Configuring NTP in Prime Network Services Controller, on page 19

#### **Configuring NTP in VMs**

Configure NTP on all VMs using the information in the following table.

| For this VM:           | Do this:                                                                                                    |
|------------------------|----------------------------------------------------------------------------------------------------|
| ASA 1000V              | (VMware only) Before you install ASA 1000V in Prime Network Services Controller, configure NTP on all ESX and ESXi servers that run ASA 1000V. For information, see "Configuring Network Time Protocol (NTP) on ESX/ESXi 4.1 and ESXi 5.0 hosts using the vSphere Client" at kb.vmware.com/kb/2012069.  After installation, the ASA 1000V receives the Real Time Clock (RTC) value from the VMware ESX or ESXi host. |
| Citrix NetScaler 1000V | For information on setting NTP on Citrix NetScaler 1000V, see Citrix NetScaler documentation, available at http://support.citrix.com/proddocs/topic/netscaler/ns-gen-netscaler-wrapper-con.html.                                                                                                    |

| For this VM:           | Do this:                                                                                                    |
|------------------------|----------------------------------------------------------------------------------------------------|
| Citrix NetScaler VPX   | For information on setting NTP on Citrix NetScaler 1000V, see Citrix NetScaler documentation, available at http://support.citrix.com/proddocs/topic/netscaler/ns-gen-netscaler-wrapper-con.html.                                                                                |
| CSR 1000V              | For information on setting NTP on CSR 1000V, see http://www.cisco.com/en/US/products/ps12559/tsd_products_support_series_home.html.                                                                                                    |
| InterCloud Extender VM | Configure the NTP server in the Prime Network Services Controller GUI by choosing InterCloud Management > InterCloud Policies > Device Profiles. You can add the NTP server to the existing default device profile or create a new device profile with the required NTP server. |
| InterCloud Switch VM   | When instantiating the InterCloud extender and InterCloud switch in Prime Network Services Controller using the InterCloud Link Wizard, choose a device profile with an NTP server configured to use for that instantiation.                                                    |
| VSG                    | Enter the following CLI commands from the VSG console, where <i>x.x.x.x</i> is the NTP server IP address. If you use a host name, a DNS server must be configured.                                                                                                    |
|                        | <pre>clock timezone zone-name offset-hours offset-minutes clock summer-time zone-name start-week start-day start-month start-time end-week end-day end-month end-time offset-minutes ntp server x.x.x.x.</pre>                                                                  |
|                        | For example, your entries might resemble the following:                                                                                                    |
|                        | clock timezone EST -5.0<br>ntp server 10.10.1.1                                                                                                    |
|                        | Note The ntp server command is not available in the VSG console if the Prime Network Services Controller policy agent is enabled. To disable the Prime Network Services Controller policy agent, enter the following commands:                                                  |
|                        | configure terminal nsc-policy-agent no-policy-agent-image                                                                                                    |

| For this VM:              | Do this:                                                                                                    |
|---------------------------|----------------------------------------------------------------------------------------------------|
| VSM (cloud or enterprise) | Enter the following CLI command from the VSM console, where <i>x.x.x.x</i> is the NTP server IP address.                                                                                                    |
|                           | <pre>clock timezone zone-name offset-hours offset-minutes clock summer-time zone-name start-week start-day start-month start-time end-week end-day end-month end-time offset-minutes ntp server x.x.x.x</pre> |

#### **Configuring NTP in Prime Network Services Controller**

Use this procedure to configure NTP in Prime Network Services Controller.

#### **Procedure**

- **Step 1** In your browser, enter https://server-ip-address where server-ip-address is the Prime Network Services Controller IP address.
- **Step 2** In the Prime Network Services Controller login window, enter the username **admin** and the admin user password. This is the password that you set when installing Prime Network Services Controller.
- **Step 3** Set the time zone by doing the following:
  - a) Choose Administration > System Profile > root > Profile > default and click Edit.
  - b) In the General tab, choose the time zone in which the Prime Network Services Controller server resides.
  - c) Click Save.
- **Step 4** Add an external NTP server as the time source as follows:
  - a) Choose Administration > System Profile > root > Profile > default and click Edit.
  - b) In the Policy tab, click Add NTP Server.
  - c) Enter the NTP server hostname or IP address and click **OK**.
  - d) Click Save.

**Caution** We recommend that you do not set the time zone after you add the NTP server.

# **Task 2—Configuring Connectivity with VM Managers**

After installing Prime Network Services Controller on a hypervisor, you must configure Prime Network Services Controller so that it can communicate with the Virtual Machine Manager (VMM) for that hypervisor and the VMs that Prime Network Services Controller manages.

Prime Network Services Controller communicates with the VMM to perform the following actions on the VMs that Prime Network Services Controller manages:

- Obtain the VM attributes that Prime Network Services Controller uses to define security or service policies for Nexus 1000V switches, VSG compute firewalls, and CSR 1000V edge routers.
- Instantiate, start, stop, restart, or delete VMs.
- Map VM network interfaces.
- Instantiate and configure services on service VMs.

For information on configuring VMM connectivity, see the following topics:

- Configuring Connectivity with VMware vCenter, on page 20
- Configuring Connectivity with Microsoft SCVMM, on page 22

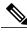

Note

You must reestablish connectivity with the VMM if you change the Prime Network Services Controller server hostname or fully qualified domain name (FQDN).

#### **Configuring Connectivity with VMware vCenter**

Establish connectivity between Prime Network Services Controller and VMware vCenter by performing the following tasks:

- 1 Exporting the vCenter Extension File, on page 20
- 2 Registering the vCenter Extension Plug-in in vCenter, on page 21
- 3 Configuring Connectivity with vCenter, on page 21

#### **Exporting the vCenter Extension File**

The first step in configuring connectivity with VMware vCenter is to export the vCenter extension file.

#### **Before You Begin**

If you use Internet Explorer, do one of the following to ensure that you can download the extension file:

- Open Internet Explorer in Administrator mode.
- After starting Internet Explorer, choose **Tools > Internet Options > Security**, and uncheck the **Enable Protected Mode** check box.

- Step 1 In Prime Network Services Controller, choose Resource Management > VM Managers > VM Managers.
- **Step 2** In the VM Managers pane, click **Export vCenter Extension**.
- Step 3 Save the vCenter extension file in a directory that the vSphere Client can access because you will need to register the vCenter extension plug-in from within the vSphere Client (see Registering the vCenter Extension Plug-in in vCenter, on page 21).
- **Step 4** Open the XML extension file to confirm that the content is available.

#### Registering the vCenter Extension Plug-in in vCenter

Registering the vCenter extension plug-in enables you to create a VM Manager in Prime Network Services Controller and communicate with the vCenter VMM and the VMs that Prime Network Services Controller manages.

#### **Procedure**

- **Step 1** From the VMware vSphere Client, log in to the vCenter server that you want to manage by using Prime Network Services Controller.
- Step 2 In the vSphere Client, choose Plug-ins > Manage Plug-ins.
- **Step 3** Right-click the window background and choose **New Plug-in**.
  - **Tip** Scroll down and right-click near the bottom of the window to view the New Plug-in option.
- **Step 4** Browse to the Prime Network Services Controller vCenter extension file that you previously exported and click **Register Plug-in**.

The vCenter Register Plug-in window appears, displaying a security warning.

- **Step 5** In the security warning message box, click **Ignore**.
  - **Note** If desired, you can install this certificate for further integration with Public Key Infrastructure (PKI) and Kerberos facilities.

A progress indicator shows the task status.

**Step 6** When the success message is displayed, click **OK**, and then click **Close**.

#### Configuring Connectivity with vCenter

After you register the vCenter extension plug-in in vCenter, you can configure connectivity with vCenter in Prime Network Services Controller.

#### **Procedure**

- Step 1 Choose Resource Management > VM Managers > VM Managers, and then click Add VM Manager.
- **Step 2** In the Add VM Manager dialog box, enter the following information and then click **OK**:
  - Name—VMM name.
  - Description—VMM description.
  - Hostname / IP Address—Hostname or IP address of the VMM.
  - Port Number—Port number to use for communications.

A successfully added VMM is displayed with the following information:

- Admin State of enable.
- Operational State of up.
- VMware vCenter version.

#### **Configuring Connectivity with Microsoft SCVMM**

Use this procedure to configure Prime Network Services Controller connectivity with Microsoft SCVMM (SCVMM).

#### **Before You Begin**

- Confirm that you have the username and password for SCVMM access.
- Install Microsoft Service Provider Framework (SPF) so that Prime Network Services Controller can communicate with SCVMM. For more information, see <a href="http://technet.microsoft.com/en-us/library/jj642895.aspx">http://technet.microsoft.com/en-us/library/jj642895.aspx</a>.
- Confirm that SPF is installed correctly and functional in SCVMM by connecting to https://spf\_host\_ip:8090/SC2012R2/VMM/Microsoft.Management.Odata.Svc.

#### **Procedure**

#### Step 1 Choose Resource Management > VM Managers, and then click Add VM Manager.

**Step 2** In the Add VM Manager dialog box, provide the information described in the following table, and then click **OK**:

| Field                  | Description                          |
|------------------------|--------------------------------------|
| Name                   | VMM name.                            |
| Description            | VMM description.                     |
| Hostname / IP Address  | Hostname or IP address of the VMM.   |
| Domain Name / Username | Domain or username for SCVMM access. |
| Password               | Password for SCVMM access.           |
| Port Number            | Port to use for communications.      |

A successfully added VMM is displayed with the following information:

- Admin State of enable.
- Operational State of up.
- SCVMM version.

# Task 3—Registering Service VMs

Registering service VMs with Prime Network Services Controller ensures that Prime Network Services Controller recognizes and can communicate with the service VMs. The method that you use to register service VMs depends on the type of VM:

• For Cisco service VMs, see Registering Cisco Service VMs, on page 23.

• For third-party service VMs, such as Citrix NetScaler 1000V and Citrix NetScaler VPX, see Registering Third-Party VMs, on page 25.

#### **Registering Cisco Service VMs**

This procedure describes how to register the following Cisco service VMs with Prime Network Services Controller:

- ASA 1000V
- VSG
- Cloud VSM
- Enterprise VSM

#### **Before You Begin**

- Configure NTP on the required hypervisor.
- Install the required service VMs on the hypervisor.
- Make sure that a network path exists between each VM management IP address and the Prime Network Services Controller management IP address.

- **Step 1** In the VMware vSphere Client, choose **Home > Inventory > Hosts and Clusters**.
- **Step 2** Navigate to the newly deployed (and powered on) VM.
- **Step 3** Click the **Console** tab to access the CLI.
- **Step 4** In the CLI, register each VM as follows, depending on the type of VM and hypervisor:

| VMware                                                                     | Hyper-V Hypervisor |
|----------------------------------------------------------------------------|--------------------|
| ASA 1000V VM                                                               |                    |
| vm-name> enable                                                            | _                  |
| Password:                                                                  |                    |
| vm-name# configure terminal                                                |                    |
| vm-name(config)# vnmc policy-agent                                         |                    |
| vm-name(config-vnmc-policy-agent)# <b>registration host</b> <i>n.n.n.n</i> |                    |
| vm-name(config-vnmc-policy-agent)# <b>shared-secret</b> MySharedSecret     |                    |
| VSG VM                                                                     |                    |

| VMware                                                                                 | Hyper-V Hypervisor                                                                                                    |
|----------------------------------------------------------------------------------------|----------------------------------------------------------------------------------------------------|
| vm-name# configure terminal                                                            | vm-name# configure                                                                                                    |
| vm-name(config)# vnm-policy-agent                                                      | vm-name(config)# nsc-policy-agent                                                                                                    |
| vm-name(config-vnm-policy-agent)# registration-ip n.n.n.n                              | vm-name(config-nsc-policy-agent)# registration-ip n.n.n.n                                                                                                    |
| vm-name(config-vnm-policy-agent)# <b>shared-secret</b> <i>MySharedSecret</i>           | vm-name(config-nsc-policy-agent)# shared-secret MySharedSecret                                                                                                    |
|                                                                                        | vm-name(config-nsc-policy-agent)# policy-agent-image bootflash:vnmc-vsgpa.n.n.n.bin                                                                                                    |
|                                                                                        | vm-name(config-nsc-policy-agent)# exit                                                                                                    |
|                                                                                        | vm-name(config)# copy running-config startup-config                                                                                                    |
|                                                                                        | vm-name(config)# exit                                                                                                    |
|                                                                                        | vm-name# show nsc-pa status                                                                                                    |
| Enterprise VSM VM                                                                      |                                                                                                    |
| vm-name# configure terminal                                                            | vm-name# configure terminal                                                                                                    |
| vm-name(config)# vnm-policy-agent                                                      | vm-name(config)# nsc-policy-agent                                                                                                    |
| vm-name(config-vnm-policy-agent)# $\mathbf{registration}$ -ip $n.n.n.n$                | vm-name(config-nsc-policy-agent)# registration-ip n.n.n.n                                                                                                    |
| vm-name(config-vnm-policy-agent)# <b>shared-secret</b> <i>MySharedSecret</i>           | vm-name(config-nsc-policy-agent)# <b>shared-secret</b> MySharedSecret                                                                                                    |
| vm-name(config-vnm-policy-agent)# <b>policy-agent-image bootflash:</b> vsmpa.n.n.n.bin | vm-name(config-nsc-policy-agent)# policy-agent-image bootflash:vsmpa.n.n.n.bin                                                                                                    |
| vm-name(config-vnm-policy-agent)# copy r s                                             | vm-name(config-nsc-policy-agent)# copy r s                                                                                                    |
| Cloud VSM VM                                                                           |                                                                                                    |
| vm-name# configure terminal                                                            | vm-name# configure terminal                                                                                                    |
| vm-name(config)# nsc-policy-agent                                                      | vm-name(config)# nsc-policy-agent                                                                                                    |
| vm-name(config-nsc-policy-agent)# $\mathbf{registration}$ -ip $n.n.n.n$                | vm-name(config-nsc-policy-agent)# registration-ip n.n.n.n                                                                                                    |
| vm-name(config-nsc-policy-agent)# <b>shared-secret</b> <i>MySharedSecret</i>           | vm-name(config-nsc-policy-agent)# <b>shared-secret</b> MySharedSecret                                                                                                    |
| vm-name(config-nsc-policy-agent)# policy-agent-image bootflash:vsmpa.n.n.n.bin         | vm-name(config-nsc-policy-agent)# policy-agent-image bootflash:vsmpa.n.n.n.bin                                                                                                    |
| vm-name(config-nsc-policy-agent)# copy r s                                             | vm-name(config-nsc-policy-agent)# copy r s                                                                                                    |
|                                                                                        | I and the second second |

#### **Registering Third-Party VMs**

Registering third-party VMs in Prime Network Services Controller is a two-step process, as described in the following topics:

- 1 Installing the Prime Network Services Controller Device Adapter, on page 25
- 2 Deploying and Registering Third-Party VMs, on page 26

#### **Installing the Prime Network Services Controller Device Adapter**

The Prime Network Services Controller Device Adapter enables third-party VMs (such as Citrix NetScaler load balancers) to register with Prime Network Services Controller.

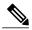

Note

- Prime Network Services Controller Device Adapter is required and must be installed before you
  deploy and register third-party service nodes, such as Citrix NetScaler 1000V and Citrix NetScaler
  VPX service nodes.
- Adding or editing policies from the Prime Network Services Controller Device Adapter is not supported. All configuration must be performed using the Prime Network Services Controller GUI.
- You need to install the Prime Network Services Controller Device Adapter only once for each Prime Network Services Controller instance.

#### **Before You Begin**

Make sure that a network path exists between the Prime Network Services Controller Device Adapter IP address and the Prime Network Services Controller management IP address.

- **Step 1** Use the VMware vSphere Client to log in to the vCenter server.
- **Step 2** Choose the host on which to deploy the Prime Network Services Controller Device Adapter.
- **Step 3** Choose File > Deploy OVF Template.
- **Step 4** In the wizard, provide the required information as described in the following table:

| Screen                     | Action                                                                               |
|----------------------------|--------------------------------------------------------------------------------------|
| Source                     | Navigate to and choose the nsc-device-adapter.3.2.nx.ova file.                       |
| OVF Template Details       | Review the details of the Prime Network Services Controller Device Adapter template. |
| End User License Agreement | Review the agreement and click <b>Accept</b> .                                       |
| Name and Location          | Specify a name and location for the VM. The name must begin with a letter.           |
| Deployment Configuration   | Choose Installer.                                                                    |
| Storage                    | Choose the data store for the VM.                                                    |

| Screen            | Action                                                                                                    |
|-------------------|----------------------------------------------------------------------------------------------------|
| Disk Format       | Choose the required format.                                                                                                    |
| Network Mapping   | Choose the management network port group for the VM.                                                                                                    |
| Properties        | Provide the required information with particular attention to the following fields:  • NTP—Enter the IP address for an NTP server.  • Prime Network Services Controller Device Adapter IP Address RegIP—Enter the IP address for the Prime Network Services Controller server. |
| Ready to Complete | Review the deployment settings for accuracy.                                                                                                    |

#### Step 5 Click Finish.

- Step 6 After the deployment is complete, power up the VM.
  You can monitor the progress of the deployment by opening the VM console.
- Step 7 Confirm that the Prime Network Services Controller Device Adapter VM is successfully registered with Prime Network Services Controller server and choosing Administration > Service Registry > Providers.

The Providers table should include managed-endpoint and mgmt-controller entries for the Prime Network Services Controller Device Adapter VM that you deployed.

#### **Deploying and Registering Third-Party VMs**

This procedure describes how to deploy third-party VMs (such as Citrix NetScaler 1000V and Citrix NetScaler VPX) and register them with Prime Network Services Controller.

#### **Before You Begin**

Confirm the following:

- Prime Network Services Controller Device Adapter is successfully registered with Prime Network Services Controller by choosing **Administration** > **Service Registry** > **Providers**. The Providers table should include managed-endpoint and mgmt-controller entries for the Prime Network Services Controller Device Adapter VM.
- The third-party OVA is available from the VMware vSphere Client.

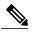

Note

If you are prompted with a third-party login screen requesting information (for example, management IP information or upload feature licenses), you can do either of the following:

- Use the existing configuration and ignore this screen.
- Refer to the following URL for additional Citrix licensing features: http://support.citrix.com/proddocs/topic/netscaler-getting-started-map-10-1/ns-initial-config-using-ftu-wizard-tsk.html

#### **Procedure**

- **Step 1** In VMware, choose the host on which to deploy the third-party VM.
- **Step 2** Choose File > Deploy OVF Template.
- **Step 3** In the wizard, provide the information as described in the following table.

Note The same information is required for both Citrix NetScaler 1000V and Citrix NetScaler VPX VMs.

| Screen                                   | Action                                                 |  |
|------------------------------------------|--------------------------------------------------------|--|
| Source                                   | Choose the OVA that you want to deploy.                |  |
| OVF Template Details Review the details. |                                                        |  |
| Name and Location                        | Enter a name and choose a location for the VM.         |  |
| Storage                                  | Choose the location for the VM files.                  |  |
| Disk Format                              | Choose the format in which to store the virtual disks. |  |
| Network Mapping                          | Choose the destination networks for the VM.            |  |

- **Step 4** In the Ready to Complete screen, review the deployment settings for accuracy, and then click **Finish**.
- **Step 5** Open the VM console so that you can monitor the deployment status.
- **Step 6** When prompted in the console, enter the following information for the VM:
  - IP address
  - · Subnet mask
  - · Gateway IP address
- Step 7 When the information is correct, enter 4 and press Return. You can continue to monitor the progress in the console.
- Step 8 Confirm that the VM is registered in Prime Network Services Controller by choosing Resource Management > Resources > resource. For example, for Citrix NetScaler load balancer VMs, you would choose Resource Management > Resources > VPX.

### Task 4—Verifying Service VM Registration

This procedure enables you to verify that the service VMs are registered with Prime Network Services Controller.

#### **Procedure**

- **Step 1** In Prime Network Services Controller, choose **Resource Management > Resources >** *resource* where *resource* is the type of resource, such as ASA 1000V, VSM, or VPX.
- **Step 2** Confirm that the table contains registered or not-applied in the Status column for each VM that you registered.
- Step 3 To confirm that the Prime Network Services Controller Device Adapter is registered with Prime Network Services Controller, choose Administration > Service Registry > Providers.

  The Providers table should include managed-endpoint and mgmt-controller entries for the Prime Network Services Controller Device Adapter that you deployed and the Oper Status column should contain *registered* for the entries.

### Task 5—Configuring a Tenant

Tenants are entities (such as businesses, agencies, or institutions) whose data and processes are hosted on VMs in a virtual data center. To provide firewall security for each tenant, you must first configure the tenant in Prime Network Services Controller.

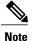

- For the purposes of this guide, a tenant is the lowest level of configuration required. You can configure subordinate levels as needed.
- For differences in the interface when Prime Network Services Controller is installed in Orchestrator mode, see the Integrating with DCNM section in the *Cisco Prime Network Services Controller 3.2 User Guide*.

#### **Procedure**

- **Step 1** Choose **Tenant Management > root**.
- **Step 2** In the upper-right corner of the Tenant Management Root pane, click **Create Tenant**.
- Step 3 In the Create Tenant dialog box, enter a name and brief description for the tenant, and then click **OK**. The tenant name can contain 1 to 32 alphanumeric characters including hyphen, underscore, dot, and colon. You cannot change this name after it is created.

The newly created tenant is listed in the navigation pane under root.

# **Task 6—Configuring Access Policies**

The following access policies prevent unauthorized access to resources:

• IP groups identify the IP addresses that can access cloud or enterprise resources.

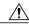

Caution

Failure to configure at least one IP group could permit unauthorized access to your InterCloud switch, cloud VMs, or enterprise data center.

• ACL policies specify the criteria that enables or denies access to a tenant and its resources.

For information on configuring IP groups and ACL policies, see the following topics:

- Configuring an IP Group, on page 29
- Configuring an ACL Policy, on page 29

### **Configuring an IP Group**

An IP group protects cloud resources by ensuring that SSH access to the public interface of cloud VMs in a Virtual Private Cloud (VPC) is allowed ONLY from IP addresses in the IP group.

In InterCloud Management in Prime Network Services Controller, IP groups are applied on a per-VPC basis. This is, only those IP addresses in an IP group that is associated with a VPC have SSH access to the cloud VMs for that VPC.

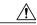

Caution

Failure to configure at least one IP group could permit unauthorized access to your cloud VMs, InterCloud Switch, and enterprise data center.

#### **Procedure**

- **Step 1** Choose InterCloud Management > InterCloud Link > IP Groups.
- Step 2 Click Add IP Group.
- **Step 3** In the Add IP Group dialog box, do the following:
  - a) Enter a name for the IP group.
  - b) Click Add IP Address Range.
  - c) In the Add IP Address Range dialog box, enter the NATed IP address and prefix for the range of IP addresses to add to the IP group.
- **Step 4** Click **OK** in the open dialog boxes.

#### **Configuring an ACL Policy**

You can define criteria for ACL policies for the following attributes:

- Source conditions
- Destination conditions
- Service
- Protocol

- EtherType
- Time ranges or frequency

#### **Procedure**

- Step 1 Choose Policy Management > Service Policies > root > tenant > Policies > ACL > ACL Policies where tenant is the tenant that you created in Task 5—Configuring a Tenant, on page 28.
- **Step 2** In the General tab, click **Add ACL Policy**.
- **Step 3** In the Add ACL Policy dialog box, enter a name and description for the policy, and then click Add Rule.
- Step 4 In the Add Rule Policy dialog box, define a rule using the information described in Add ACL Policy Rule Dialog Box, on page 30, and then click **OK** in the open dialog boxes.

#### Add ACL Policy Rule Dialog Box

| Field                    | Description                                                                                                    |
|--------------------------|----------------------------------------------------------------------------------------------------|
| Name                     | Rule name, containing 2 to 32 characters. The name can contain alphanumeric characters, hyphen (-), underscore (_), period (.), and colon (:). You cannot change the name after it is saved.                                                                                                |
| Description              | Brief rule description, containing 1 to 256 characters. The name can contain alphanumeric characters, hyphen (-), underscore (_), period (.), and colon (:).                                                                                                    |
| Action to Take           | <ol> <li>Click the action to take if the rule conditions are met:         <ul> <li>Drop—Drops traffic or denies access.</li> <li>Permit—Forwards traffic or allows access.</li> <li>Reset—Resets the connection.</li> </ul> </li> <li>Check the Log check box to enable logging.</li> </ol> |
| Condition Match Criteria | <ul> <li>Do one of the following:</li> <li>Click match-all for the ACL Policy Rule to match all the conditions (AND).</li> <li>Click match-any for the ACL Policy Rule to match any one condition (OR).</li> </ul>                                                                          |

#### **Src-Dest-Service Tab**

A rule can have a service condition or a protocol condition, but not both.

| Field                  | Description                                |  |
|------------------------|--------------------------------------------|--|
| Source Conditions      | 1 Click Add.                               |  |
|                        | 2 Enter the required values for following: |  |
|                        | Attribute Type                             |  |
|                        | Attribute Name                             |  |
|                        | • Operator                                 |  |
|                        | Attribute Value                            |  |
|                        | 3 Click OK.                                |  |
| Destination Conditions | 1 Click Add.                               |  |
|                        | 2 Enter the required values for following: |  |
|                        | Attribute Type                             |  |
|                        | Attribute Name                             |  |
|                        | • Operator                                 |  |
|                        | Attribute Value                            |  |
|                        | 3 Click OK.                                |  |
| Service                | 1 Click Add.                               |  |
|                        | 2 Enter the required values for following: |  |
|                        | • Operator                                 |  |
|                        | • Protocol                                 |  |
|                        | • Port                                     |  |
|                        | 3 Click OK.                                |  |

| Field                                       | Description                                                                                                    |  |
|---------------------------------------------|----------------------------------------------------------------------------------------------------|--|
| Protocol Tab                                | Specify the protocols to which the rule applies:                                                                                                    |  |
|                                             | • To apply the rule to any protocol, check the <b>Any</b> check box.                                                                                    |  |
|                                             | • To apply the rule to specific protocols:                                                                                                    |  |
|                                             | 1 Uncheck the Any check box.                                                                                                    |  |
|                                             | 2 From the <b>Operator</b> drop-down list, choose a qualifier: Equal, Not Equal, Member, Not Member, In range, or Not in range.                         |  |
|                                             | 3 In the Value fields, specify the protocol, object group, or range.                                                                                    |  |
| Ether Type Tab                              | Specify the encapsulated protocols to be examined for this rule:                                                                                        |  |
|                                             | 1 From the Operator drop-down list, choose a qualifier:<br>Equal, Not equal, Greater than, Less than, Member, Not<br>Member, In range, or Not in range. |  |
|                                             | 2 In the Value fields, specify the hexadecimal value, object group, or hexadecimal range.                                                               |  |
| Time Range Tab                              |                                                                                                    |  |
| To apply the rule all the time              | Check the Always check box.                                                                                                    |  |
| To apply the rule for a specific time range | 1 Uncheck the Always check box.                                                                                                    |  |
|                                             | 2 Check the Range check box.                                                                                                    |  |
|                                             | 3 In the Absolute Start Time fields, provide the start date and time.                                                                                   |  |
|                                             | 4 In the Absolute End Time fields, provide the end date and time.                                                                                       |  |

| Field                                                                 | Description                                                                                                    |  |
|-----------------------------------------------------------------------|----------------------------------------------------------------------------------------------------|--|
| To apply the rule based on membership in an object group              | 1 Uncheck the Always check box.                                                                                                    |  |
|                                                                       | 2 Check the Pattern check box.                                                                                                    |  |
|                                                                       | 3 From the Operator drop-down list, choose <b>member</b> ( <b>Member of</b> ).                                                                                                    |  |
|                                                                       | 4 Do any of the following:                                                                                                    |  |
|                                                                       | <ul> <li>From the Select Object Group drop-down list,<br/>choose an existing object group.</li> </ul>                                                                                          |  |
|                                                                       | <ul> <li>Click Add Object Group to create a new object<br/>group.</li> </ul>                                                                                                    |  |
|                                                                       | <ul> <li>Click the Resolved Object Group link to review or<br/>modify the specified object group.</li> </ul>                                                                                   |  |
| To apply the rule on a periodic basis, with the frequency you specify | 1 Uncheck the Always check box.                                                                                                    |  |
|                                                                       | 2 Check the Pattern check box.                                                                                                    |  |
|                                                                       | 3 From the Operator drop-down list, choose range (In range).                                                                                                    |  |
|                                                                       | 4 In the Begin fields:                                                                                                    |  |
|                                                                       | 1 From the Begin drop-down list, choose the beginning day of the week or the frequency of the time range.                                                                                      |  |
|                                                                       | 2 Choose the beginning hour and minute, and AM or PM.                                                                                                    |  |
|                                                                       | 5 In the End fields:                                                                                                    |  |
|                                                                       | <ol> <li>From the End drop-down list, choose the ending day<br/>of the week or frequency.</li> </ol>                                                                                           |  |
|                                                                       | 2 Choose the ending hour and minute, and AM or PM.                                                                                                    |  |
|                                                                       | Note If you choose a frequency from the Begin drop-down list, choose the same frequency from the End drop-down list. For example, choose Weekdays from both the Begin and End drop-down lists. |  |

| Field        | Description                                                                              |  |
|--------------|------------------------------------------------------------------------------------------|--|
| Advanced Tab | Specify any source port attributes that must be matched for the current policy to apply: |  |
|              | 1 Click Add.                                                                             |  |
|              | 2 Provide the required information in the following fields, and then click <b>OK</b> :   |  |
|              | Attribute Name                                                                           |  |
|              | • Operator                                                                               |  |
|              | Attribute Value                                                                          |  |
|              |                                                                                          |  |

# Task 7—Configuring a Service Profile

A profile is a collection of policies. By creating a profile and then applying that profile to one or more objects (such as a data interface for an ASA 1000V or a VSM port profile), you can ensure that those objects have consistent policies.

#### **Procedure**

| Step 1 | Choose <b>Policy Management &gt; Service Profiles &gt; root &gt;</b> <i>tenant</i> <b>&gt; Compute Firewall &gt; Compute Security Profiles</b> where <i>tenant</i> is the required tenant. |
|--------|----------------------------------------------------------------------------------------------------|
| Step 2 | In the General tab, click Add Compute Security Profile.                                                                                                    |
| Step 3 | In the Add Compute Security Profile dialog box, enter a name and description for the security profile, and then click $\mathbf{OK}$ .                                                      |

# Task 8—Configuring a Device Profile

Device profiles enable you to apply multiple policies to one or more devices and ensure policy consistency across devices that use the same profile.

| Step 1 | Choose <b>Policy Management &gt; Device Configurations &gt; root &gt;</b> <i>tenant</i> <b>&gt; Device Profiles</b> where <i>tenant</i> is the required tenant. |
|--------|----------------------------------------------------------------------------------------------------|
| Step 2 | In the General tab, click Add Device Profile.                                                                                                    |
| Step 3 | In the New Device Profile dialog box, enter a name and description for the device profile, and then click <b>OK</b> .                                           |

### **Task 9—Importing Service Images**

Importing service images enables you to instantiate service devices from images, associate them with tenants, and deploy them on the hypervisor.

All imported service images are listed in the Images table (Resource Management > Resources > Images).

#### **Procedure**

- **Step 1** Choose **Resource Management > Resources > Images**.
- Step 2 Click Import Service Image.
- **Step 3** In the Import Service Image dialog box:
  - a) Enter a name and description for the image you are importing.
  - b) Choose the service image type.
  - c) Enter a version to assign to the image.
  - d) In the Import area, provide the following information, and then click **OK**:
    - Protocol to use for the import operations: FTP, SCP, or SFTP.
    - Hostname or IP address of the remote host to which you downloaded the images.
    - Account username for the remote host.
    - Account password for the remote host.
    - Absolute image path and filename, starting with a slash, such as /mnt/nexus-1000v.VSG2.1.1.ova.

# Task 10—Adding Service Devices

After tenants, policies, and profiles are configured, you can add resources, or *service devices*, to the tenants. Service devices include compute firewalls, edge firewalls, edge routers, and load balancers. You can add service devices to tenants in either of the following ways:

- If a service device has been deployed in your hypervisor and is registered with Prime Network Services Controller, you can associate that service device with a tenant.
- If you have imported service images, you can instantiate service devices for a tenant from a service image.

For some resources, if you have created a resource pool, such as a VSG pool, you can associate the pool with a tenant.

Wizards guide you through the process of adding service devices to tenants, ensuring that the required information is provided for configuration.

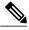

Note

We recommend that you add service devices at the tenant level or below, and not at the root level.

The following procedure provides the high-level steps required for adding a service device; the specific information required depends on the service device that you are adding. For additional information on any of the screens, see the online help.

#### **Before You Begin**

Confirm at least one of the following:

- A service device has been deployed in your hypervisor and is registered with Prime Network Services Controller.
- A service image has been imported.

#### **Procedure**

- **Step 1** Choose **Resource Management > Managed Resources > root >** tenant.
- Step 2 In the Network Services tab, from the **Actions** drop-down list, choose the type of service device that you want to add, such as a compute firewall or load balancer.

  The wizard opens and displays the Properties screen.
- **Step 3** In the Properties screen, enter the required information, and confirm that the policy or policies are correct for the service device.
- **Step 4** In the Service Device screen, do one of the following:
  - To assign a deployed service device, click **Assign** and then choose the required device or device pool.
  - To instantiate a service device from an imported service image, click **Instantiate** and provide the required information for the service device.

**Note** Compute firewalls and edge routers offer deployment options when they are instantiated from an image. For more information, see the following topics:

- Compute Firewall Deployment Options, on page 36
- Edge Router Deployment Options, on page 37
- **Step 5** (Instantiate option only) In the Placement screen, navigate to and choose the VM host or resource pool to use for the service device.
- **Step 6** In the Interfaces screen, configure the required interfaces. The number and types of interfaces to be configured depend on the type of service device and whether or not it was instantiated from a service image. Tooltips provide specific requirements for each service device.
- **Step 7** In the Summary screen, review the information for accuracy, and then click **Finish**.

#### **Compute Firewall Deployment Options**

VSG compute firewalls are available in the following deployment models based on the memory, CPU speed, and number of virtual CPUs. Choose the deployment size that is appropriate for your environment.

| Deployment Size | Memory | CPU Speed | Number of Virtual<br>CPUs |
|-----------------|--------|-----------|---------------------------|
| Small           | 2 GB   | 1.0 GHz   | 1                         |
| Medium          | 2 GB   | 1.5 GHz   | 1                         |

| Deployment Size | Memory | CPU Speed | Number of Virtual<br>CPUs |
|-----------------|--------|-----------|---------------------------|
| Large           | 2 GB   | 1.5 GHz   | 2                         |

## **Edge Router Deployment Options**

Edge routers can support different amounts of throughput based on the number of virtual CPUs and amount of memory. Choose the number of virtual CPUs and amount of memory that are appropriate for your environment and for the desired throughput.

| Throughput | Technology Package |                    |                    |
|------------|--------------------|--------------------|--------------------|
| Speed      | Standard           | Advanced           | Premium            |
| 10 Mbps    | 1 vCPU, 2.5 GB RAM | 1 vCPU, 2.5 GB RAM | 1 vCPU, 2.5 GB RAM |
| 50 Mbps    | 1 vCPU, 2.5 GB RAM | 1 vCPU, 2.5 GB RAM | 1 vCPU, 2.5 GB RAM |
| 100 Mbps   | 1 vCPU, 2.5 GB RAM | 1 vCPU, 2.5 GB RAM | 1 vCPU, 2.5 GB RAM |
| 250 Mbps   | 4 vCPU, 4 GB RAM   | 4 vCPU, 4 GB RAM   | 4 vCPU, 4 GB RAM   |
| 500 Mbps   | 4 vCPU, 4 GB RAM   | _                  | _                  |
| 1 Gbps     | 4 vCPU, 4 GB RAM   | _                  | _                  |

# Task 11—Creating an Edge Security Profile

If you created an edge firewall in Task 10—Adding Service Devices, on page 35, you can create an edge security profile. Edge security profiles include the policies and policy sets that you choose to ensure security for your edge firewalls.

## **Procedure**

- **Step 1** Choose Policy Management > Service Profiles > root > tenant > Edge Firewall > Edge Security Profiles.
- **Step 2** In the General Tab, click **Add Edge Security Profile**.
- **Step 3** In the Add Edge Security Profile dialog box, do the following:
  - a) In the General tab, enter a name and description for the Edge Security Profile.
  - b) In the Ingress tab, choose a policy set from the Ingress Policy Set drop-down list.
  - c) In the Egress tab, choose a policy set from the Egress Policy Set drop-down list.

Note To add an ACL Policy set, click Add ACL Policy Set and follow the instructions in Task 6—Configuring Access Policies, on page 28.

- **Step 4** In the NAT tab, either choose an existing NAT policy set or add a new policy set, as follows:
  - a) Click Add NAT Policy Set.
  - b) In the Add NAT Policy Set dialog box, enter the information as described in Add NAT Policy Set Dialog Box, on page 38.

- c) To add a NAT policy, click **Add NAT Policy** and enter the information as described in Add NAT Policy Dialog Box, on page 38.
- d) To add a rule to the NAT policy, click **Add Rule** and enter the information as described in Add NAT Policy Rule Dialog Box, on page 39.
- e) To add a rule condition, click **Add Rule Condition** and enter the information as described in Add Condition Dialog Box, on page 41.

For field-level information on the VPN and Advanced tabs, see the online help.

**Step 5** Click **OK** in the open dialog boxes.

## **Add NAT Policy Set Dialog Box**

| Field              | Description                                                                                                    |
|--------------------|----------------------------------------------------------------------------------------------------|
| Name               | Policy set name.                                                                                               |
| Description        | Brief description of the policy set.                                                                           |
| Admin State        | Whether the administrative state of the policy set is enabled or disabled.                                     |
| Policies Area      |                                                                                                    |
| Add NAT Policy     | Adds a new policy.                                                                                             |
| Available          | Policies that can be assigned to the policy set.                                                               |
|                    | Use the arrows between the columns to move policies between columns.                                           |
| Assigned           | Policies assigned to the policy set.                                                                           |
| Up and down arrows | Changes the priority of the selected policies.                                                                 |
|                    | Arrange the policies from highest to lowest priority, with the highest priority policy at the top of the list. |

## **Add NAT Policy Dialog Box**

| Field       | Description                                               |
|-------------|-----------------------------------------------------------|
| Name        | Policy name.                                              |
| Description | Brief policy description.                                 |
| Admin State | Administrative status of the policy: enabled or disabled. |

| Field                 | Description                                                                          |  |
|-----------------------|--------------------------------------------------------------------------------------|--|
| Rule Table            |                                                                                      |  |
| Add Rule              | Adds a rule to the current policy.                                                   |  |
| Name                  | Rule name.                                                                           |  |
| Source Condition      | Source attributes that must be matched for the current policy to apply.              |  |
| Destination Condition | Destination attributes that must be matched for the current policy to apply.         |  |
| Protocol              | Protocols to which the policy applies.                                               |  |
| Action                | Whether the NAT translation is static or dynamic.                                    |  |
| Source IP Pool        | Translated address pool for a source IP address match condition.                     |  |
| Source Port Pool      | Translated address pool for a source port match condition.                           |  |
| Source IP PAT Pool    | Translated address pool for a source port address translation (PAT) match condition. |  |
| Destination IP Pool   | Translated address pool for a destination IP address match condition.                |  |
| Destination Port Pool | Translated address pool for a destination port match condition.                      |  |

## **Add NAT Policy Rule Dialog Box**

| Field                            | Description                                                             |  |
|----------------------------------|-------------------------------------------------------------------------|--|
| Name                             | Rule name.                                                              |  |
| Description                      | Brief rule description.                                                 |  |
| Original Packet Match Conditions |                                                                         |  |
| Source Match Conditions          | Source attributes that must be matched for the current policy to apply. |  |
|                                  | To add a new condition, click <b>Add Rule Condition</b> .               |  |
|                                  | Available source attributes are IP Address and Network Port.            |  |

| Description                                                                                                    |
|----------------------------------------------------------------------------------------------------|
| Destination attributes that must be matched for the current policy to apply.                                                                                                    |
| To add a new condition, click Add Rule Condition.                                                                                                    |
| Available destination attributes are IP Address and Network Port.                                                                                                    |
| Specify the protocols to which the rule applies:                                                                                                    |
| To apply the rule to any protocol, check the <b>Any</b> check box.                                                                                                    |
| To apply the rule to specific protocols:                                                                                                    |
| 1 Uncheck the <b>Any</b> check box.                                                                                                    |
| 2 From the Operator drop-down list, choose a qualifier: Equal, Not equal, Member, Not Member, In range, or Not in range.                                                                                     |
| 3 In the Value fields, specify the protocol, object group, or range.                                                                                                    |
|                                                                                                    |
| From the drop-down list, choose the required translation option: Static or Dynamic.                                                                                                    |
| Identify a translated address pool for each original packet match condition from the following options:                                                                                                    |
| Source IP Pool                                                                                                    |
| Source Port Pool                                                                                                    |
| Source IP PAT Pool                                                                                                    |
| Destination IP Pool                                                                                                    |
| Destination Port Pool                                                                                                    |
| For example, if you specify a source IP address match condition, you must identify a Source IP Pool object group. Similarly, a destination network port match requires a Destination Port Pool object group. |
| The Source IP PAT Pool option is available only if you choose dynamic translation.                                                                                                    |
| Click <b>Add Object Group</b> to add object groups for the translation actions.                                                                                                    |
|                                                                                                    |

| Field       | Description                                                                                                    |
|-------------|----------------------------------------------------------------------------------------------------|
| NAT Options | Check and uncheck the check boxes as required:                                                                                                    |
|             | • Enable Bidirectional—Check the check box for connections to be initiated bidirectionally; that is, both to and from the host. Available only for static address translation. |
|             | Enable DNS—Check the check box to enable DNS for NAT.                                                                                                    |
|             | <ul> <li>Enable Round Robin IP—Check the check box to allocate<br/>IP addresses on a round-robin basis. Available only for<br/>dynamic address translation.</li> </ul>         |
|             | Disable Proxy ARP—Check the check box to disable<br>proxy ARP. Available only for static address translation.                                                                  |

## **Add Condition Dialog Box**

| Field           | Description                                                                                                    |
|-----------------|----------------------------------------------------------------------------------------------------|
| Attribute Type  | Attribute type for this condition. The available types depend<br>on the type of policy that is being configured. For example,<br>the attribute types available for an ACL policy differ from<br>those available for a NAT policy. |
| Expression      |                                                                                                    |
| Attribute Name  | Attribute names. The attributes that are available depend on the hypervisor that you are using.                                                                                                    |
| Operator        | Available operators to apply to the attribute. Depending upon the operator you choose, different information is required in the <b>Attribute Value</b> field.                                                                     |
| Attribute Value | Attribute value. The information required depends upon the attribute name and operator.                                                                                                    |

# **Task 12—Enabling Logging**

Configuring and enabling a syslog policy for a service device ensures that you receive syslog messages for the severities that you specify. For example, depending on the syslog policy, you could receive syslog messages notifying you that a firewall rule has been invoked and that a permit or deny action has been taken.

Logging enables you to monitor traffic, troubleshoot issues, and verify that devices are configured and operating properly.

You can configure and enable syslog policies for service devices by doing either or both of the following:

- Enabling Policy-Engine Logging in a Monitor Session, on page 42
- Enabling Global Policy-Engine Logging, on page 42

## **Enabling Policy-Engine Logging in a Monitor Session**

Configuring a syslog policy enables you to specify the level of syslog messages to log and where to log the messages.

### **Procedure**

- **Step 1** Choose Policy Management > Device Configurations > root > Policies > Syslog.
- **Step 2** In the Syslog table, choose **default**, and then click **Edit**.
- **Step 3** In the Edit Syslog Policy dialog box, click the **Servers** tab.
- **Step 4** In the Syslog Policy table, choose the primary server type, and then click **Edit**.
- **Step 5** In the Edit Syslog Client dialog box, provide the following information, and then click **OK** in the open dialog boxes:
  - Hostname/IP Address—Enter the syslog server IP address or hostname.
  - Severity—Choose information (6).
  - Admin State—Choose enabled.

## **Enabling Global Policy-Engine Logging**

Prime Network Services Controller enables you to set system-wide logging for the policy engine.

### **Procedure**

- **Step 1** Choose Policy Management > Device Configurations > root > Device Profiles > default.
- **Step 2** In the Device Profiles pane, click the **Policies** tab.
- **Step 3** In the Policy Engine Logging area at the lower-right of the Policies tab, click **Enabled**, and then click **Save**.

# **Troubleshooting**

The following topics can help you troubleshoot issues you might encounter when installing or configuring Prime Network Services Controller:

- Updating Device Adapter Properties, on page 43
- Troubleshooting Devices and Services, on page 43

## **Updating Device Adapter Properties**

If you enter incorrect information when deploying the Prime Network Services Controller Device Adapter, it will not be able to register with Prime Network Services Controller. For example, if you enter the wrong IP address or shared secret password when deploying the OVF, the Device Adapter cannot register with Prime Network Services Controller. If this occurs, use the following procedure to correct the situation.

#### **Procedure**

- **Step 1** In the hypervisor, stop the Device Adapter VM.
- **Step 2** Navigate to the OVF settings in the hypervisor and update the properties as required.
- Step 3 Restart the Device Adapter.

  The Device Adapter should register with Prime Network Services Controller.

## **Troubleshooting Devices and Services**

You can use Prime Network Services Controller to troubleshoot faults associated with managed devices and services.

#### **Procedure**

- **Step 1** Choose **Resource Management > Managed Resources > root >** tenant.
- **Step 2** In the Network Services tab, choose the required service or device, and then click **Edit**.
- **Step 3** In the General tab, review the Status area for any issues or states affecting reachability, configuration, or association.
- **Step 4** In the Faults tab, review the displayed faults. To view additional information about a fault, double-click the entry, or choose the entry and then click **Properties**.

# **Upgrading Prime Network Services Controller**

## **Upgrading Overview**

Use the following procedure to upgrade to a newer Prime Network Services Controller version. For Prime Network Services Controller 3.2, the only supported upgrade paths are from Prime Network Services Controller 3.0 or 3.0.2. If you want to upgrade from VNMC 2.x to Prime Network Services Controller 3.2, you must first upgrade to Prime Network Services Controller 3.0 or 3.0.2.

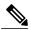

Note

If upgrading from VNMC 2.1, the VNMC 2.1 deployment must span only one disk. If it spans more than a single disk, you cannot upgrade to Prime Network Services Controller 3.x.

The following scenarios are not supported:

• Backing up from VNMC 1.x or 2.x and restoring to Prime Network Services Controller 3.2.

• Exporting from VNMC 1.x or 2.x and importing to Prime Network Services Controller 3.2.

To upgrade to Prime Network Services Controller 3.2, perform the following tasks:

- 1 If you are upgrading from VNMC 2.1, ensure that the VNMC 2.1 is deployed in a single disk. The upgrade will fail if the VNMC 2.1 deployment spans more than one disk.
- 2 If you are upgrading from VNMC 2.0 or 2.1, first upgrade to Prime Network Services Controller 3.0 or 3.0.2—See the *Cisco Prime Network Services Controller 3.0 Quick Start Guide* or the *Cisco Prime Network Services Controller 3.0.2 Quick Start Guide* at http://www.cisco.com/en/US/products/ps13213/prod\_installation\_guides\_list.html.
- 3 Perform a full-state backup of Prime Network Services Controller 3.0 or 3.0.2 by using Secure Copy (SCP) protocol—See Backing Up Data, on page 44.
- 4 Upgrade to Prime Network Services Controller 3.2 by using the CLI **update bootflash** command—See Upgrading to Prime Network Services Controller 3.2, on page 45.

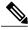

Note

- After you upgrade to Prime Network Services Controller 3.2, we recommend that you allow the system to synchronize and stabilize for at least 15 minutes. We recommend that you do not add or modify policies or service devices during this time.
- After you upgrade to Prime Network Services Controller 3.2, you might see the previous version in your browser. To view the upgraded version, clear the browser cache and history, and restart the browser. This applies to all supported browsers: Internet Explorer, Mozilla Firefox, and Chrome.
- After you upgrade or reboot, it will take some time (about five minutes per node) for each service node to register with Prime Network Services Controller.

## **Backing Up Data**

You can use either of the following methods to back up data before upgrading Prime Network Services Controller:

- To use the CLI, continue with this topic.
- To use the GUI, see Backing Up Prime Network Services Controller, on page 47.

We recommend that you *do not* perform a backup when any of the following tasks are running on the system:

- Image import
- Migration of a VM to the cloud
- Deployment of an InterCloud Switch
- Creation of an InterCloud link

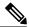

Note

- Temporarily disable the Cisco Security Agent (CSA) on the remote file server.
- Do not use TFTP to back up data.

## **Procedure**

**Step 1** Using the console, log in to Prime Network Services Controller as admin.

**Note** We recommend that you access the CLI via the console instead of using SSH. If the SSH session should disconnect, you will not be able to access the VM.

**Step 2** Enter system mode:

## scope system

**Step 3** Create a full-state backup file:

## create backup scp://user@host/file fullstate enabled

where:

- *user* is the username.
- *host* is the system name.
- /file is the full path and name of the backup file.
- **Step 4** When prompted, enter the required password.
- **Step 5** At the /system/backup\* prompt, enter:

#### commit-buffer

**Step 6** Log in to the SCP server, and make sure that /file exists and that the file size is not zero (0).

## **Upgrading to Prime Network Services Controller 3.2**

After you back up the data for your existing Prime Network Services Controller 3.0 or 3.0.2 installation, you can upgrade to Prime Network Services Controller 3.2.

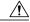

Caution

To save a state for recovery purposes, perform a backup before beginning the upgrade. For more information, see Backing Up Data, on page 44.

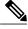

Note

- Do not use TFTP to update data.
- Do not access the GUI during the upgrade process.

## **Before You Begin**

• Ensure that Prime Network Services Controller can access a DNS server and an NTP server. If a DNS server and an NTP server are not accessible, Prime Network Services Controller will not be able to access the Amazon Cloud Provider.

- Prime Network Services Controller 3.2 requires two virtual disks with the following configuration:
  - Disk 1-20 GB
  - Disk 2-200 GB

If you do not have two disks configured, you will not be able to upgrade to 3.2.

### **Procedure**

**Step 1** Using the console, log in to Prime Network Services Controller as admin.

**Note** We recommend that you access the CLI via the console instead of using SSH. If the SSH session should disconnect, you will not be able to access the VM.

**Step 2** Connect to local-mgmt:

#### connect local-mgmt

**Step 3** (Optional) Check the current version of the Prime Network Services Controller software:

### show version

**Step 4** Download the Prime Network Services Controller 3.2 image from a remote file server:

## copy scp://imageURLtoBinFile bootflash:/

**Step 5** Upgrade to Prime Network Services Controller 3.2:

## update bootflash:/nsc.3.2.nx.bin

where nsc.3.2.nx.bin is the image name, such as nsc.3.2.1b.bin.

**Step 6** Restart the server:

#### service restart

**Step 7** (Optional) Confirm that the Prime Network Services Controller server is operating as desired:

## service status

**Step 8** (Optional) Verify that the Prime Network Services Controller software version has been updated:

### show version

- **Step 9** To confirm that Prime Network Services Controller is fully accessible after the upgrade, log in via the GUI. If your browser displays the previous version instead of the upgraded version, clear the browser cache and browsing history, and restart the browser.
- **Step 10** If you have changed the server hostname or fully qualified domain name (FQDN), reconfigure Prime Network Services Controller connectivity with the hypervisor. For more information, see Task 2—Configuring Connectivity with VM Managers, on page 19.

**Note** You must perform this step before attempting any enterprise VM-related operations.

# **Backing Up and Restoring Prime Network Services Controller**

## **Backing Up and Restoring Overview**

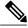

Note

We recommend that you use backup and restore as a disaster recovery mechanism. To migrate configuration data from one Prime Network Services Controller server to another, see the Cisco Prime Network Services Controller 3.2 User Guide.

Prime Network Services Controller enables you to back up and restore data for the same Prime Network Services Controller version. That is, the following backup and restore operations are supported:

- Backing up VNMC 2.1 and restoring to VNMC 2.1.
- Backing up Prime Network Services Controller 3.2 and restoring to Prime Network Services Controller 3.2.

Backing up one version and restoring to another version (such as backing up VNMC 2.1 and restoring to Prime Network Services Controller 3.2) is not supported.

After you restore Prime Network Services Controller, we recommend that you allow the system to synchronize and stabilize for at least 15 minutes. Do not add or modify policies or service devices during this time.

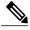

Note

Do not use TFTP for backup and restore operations.

The following topics describe how to back up and restore data for Prime Network Services Controller 3.2:

- Backing Up Prime Network Services Controller, on page 47
- Restoring the Previous Version, on page 48

## **Backing Up Prime Network Services Controller**

Prime Network Services Controller enables you to perform a backup using either the GUI or the CLI. You can back up and restore data for the same Prime Network Services Controller version. Backing up one version and restoring to another (such as backing up VNMC 2.1 and restoring to Prime Network Services Controller 3.2) is not supported.

We recommend the following:

- Do not perform a backup when any of the following tasks are running on the system:
  - Image import
  - Migration of a VM to the cloud
  - Deployment of an InterCloud Switch
  - Creation of an InterCloud link

- Use backup and restore as a disaster recovery mechanism. To save a state for recovery purposes, perform a backup via the GUI or CLI, using one of the following methods:
  - CLI—See Backing Up Data, on page 44.
  - GUI—See the Cisco Prime Network Services Controller 3.2 User Guide.

## **Restoring the Previous Version**

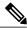

Note

Do not use TFTP to update data.

## **Before You Begin**

Temporarily disable the CSA on the remote file server.

### **Procedure**

**Step 1** Using the console, log in to Prime Network Services Controller as admin.

**Note** We recommend that you access the CLI via the console instead of using SSH. If the SSH session should disconnect, you will not be able to access the VM.

**Step 2** Connect to local-mgmt:

connect local-mgmt

**Step 3** (Optional) Check the current version of Prime Network Services Controller:

show version

**Step 4** Download the required image from a remote file server:

copy scp://imageURLtoBinFile bootflash:/

**Step 5** Enter the **update** command:

update bootflash:/nsc.3.2.nx.bin force

**Step 6** Restore the previous version:

restore scp://user@host-ip-address/tmp/backup-file.tgz

where:

- *user* is the username for accessing the remote host.
- host-ip-address is the IP address of the remote host with the backup file.
- /tmp/backup-file.tgz is the path and filename for the backup file.

### **Step 7** Restart the server:

#### service restart

**Step 8** (Optional) Confirm that the Prime Network Services Controller server is operating as desired:

#### service status

**Step 9** (Optional) Verify that the Prime Network Services Controller software version has been restored:

#### show version

- **Step 10** Allow the system to synchronize and stabilize for at least 15 minutes. Do not add or modify policies or service devices during this time.
- **Step 11** To confirm that Prime Network Services Controller is fully accessible, log in via the GUI.

#### What to Do Next

Perform the post-restoration tasks described in Post-Restoration Tasks, on page 49.

## **Post-Restoration Tasks**

After you successfully restore Prime Network Services Controller, complete the following tasks to reestablish the previous environment:

- 1 Update VM Managers—See Updating VM Managers, on page 49.
- 2 Reimport InterCloud and VM images—See Reimporting InterCloud and VM Images, on page 49.
- 3 Verify InterCloud status—See Verifying InterCloud Status, on page 50.

## **Updating VM Managers**

You must update any configured VM Managers after you upgrade or restore Prime Network Services Controller.

### **Procedure**

- **Step 1** Choose **Resource Management > VM Managers**.
- **Step 2** For VMware, for existing vCenters that you wish to retain, export and add the vCenter Extension plugin in VMware again. For more information, see Configuring Connectivity with VMware vCenter, on page 20.
- **Step 3** Check and delete any stale VM Manager entries.

# **Reimporting InterCloud and VM Images**

Prime Network Services Controller does not restore service, VM, or InterCloud images that were previously imported. After you restore Prime Network Services Controller, complete the following procedure to reimport any required images.

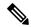

Note

Although you can upgrade a device out-of-band, doing so can result in traffic disruption for standalone service nodes.

### **Before You Begin**

Restore Prime Network Services Controller as described in Restoring the Previous Version, on page 48.

### **Procedure**

- **Step 1** Log in to the Prime Network Services Controller GUI.
- **Step 2** Review the imported images in the following screens:
  - Service images—Choose Resource Management > Resources > Images.
  - VM images—Choose InterCloud Management > Enterprise > VM Images.
  - InterCloud images—Choose InterCloud Management > InterCloud Link > Images.
- **Step 3** For each image or image bundle that you want to reimport, note the image properties, such as the image name, operating system, and version. You can delete images that you no longer use or need.
  - **Note** To find the original location of the image or bundle, right-click the item and choose **Edit** or **Properties**. The dialog box includes the location and name of the source file.
- **Step 4** After noting the details, delete each image from Prime Network Services Controller.
- **Step 5** Reimport the images using the information that you collected in Step 3.

## **Verifying InterCloud Status**

When a backup is performed, InterCloud-related tasks might be running but not completed. When the system is restored, Prime Network Services Controller starts the tasks from the point at which it was backed up. The following steps enable you to verify the status of InterCloud-related objects after you restore the system.

If a task fails for any reason, we recommend that you abort, terminate, or undeploy the task as appropriate, and then restart the task.

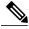

Note

InterCloud functionality is supported only on VMware ESXi hypervisors.

## **Before You Begin**

Successfully restore Prime Network Services Controller as described in Restoring the Previous Version, on page 48.

#### **Procedure**

- Step 1 Choose InterCloud Management > InterCloud Link > Provider Accounts and confirm that the provider accounts are valid.
- Step 2 Choose InterCloud Management > InterCloud Link > VPCs > vpc > intercloud-link and review the link status:

- If an InterCloud link was deployed in the backed-up system, but is no longer deployed:
  - 1 Choose Resource Management > Resources > InterCloud.
  - 2 If the Oper State column contains *lost-visibility*, wait approximately 10 minutes to see if visibility is regained. If visibility is not regained after 10 minutes, continue with the next steps.
- 3 In VMware vCenter, verify that the InterCloud Extender exists in the VM placement detail. The path in VMware is *vm-manager* > *datacenter* > *cluster/host* > *extender-vm* > **Edit** > **Placement**.
- 4 Log in to Amazon Web Services (AWS) Elastic Compute Cloud (EC2), and verify that the InterCloud Switch VM exists and has the same name and instance ID as that shown in the Prime Network Services Controller GUI.
- 5 If the InterCloud Extender or InterCloud Switch does not exist, undeploy the link and then delete it.
- If an InterCloud link was being deployed when the system was backed up and completed deployment after the backup, Prime Network Services Controller will attempt to deploy the link from the point at which the system was backed up. In this situation, do either of the following, as appropriate:
  - Because the InterCloud Extender and InterCloud Switch exist in the network, you can wait to see if the link will be deployed within a few minutes.
  - If the InterCloud link deployment task displays an error, undeploy the link and redeploy it.

## Step 3 Choose InterCloud Management > Public Cloud VPCs > vpc > VMs and review cloud VM status:

- If a cloud VM was deployed and existed in the backed-up system but was deleted due to VM termination after the system backup:
  - 1 In the list of cloud VMs, obtain the cloud instance ID.
- 2 Check the public cloud for the selected cloud instance.
- 3 If the VM instance does not exist on the cloud, you can delete the VM.
- If a user created a cloud VM instance after the backup, the restored system will not have a record of it. There is no way to recover the cloud VM instance. You will need to create a new cloud VM.
- If a cloud VM was being instantiated when the system was backed up and completed deployment after the backup, Prime Network Services Controller will start the VM instantiation task from the point at which the system was backed up. In this situation, do either of the following, as appropriate:
  - Wait for a while to see if the cloud VM will be instantiated.
  - If the instantiation fails for any reason, terminate the VM instantiation process, and initiate a new cloud VM instantiation.

## **Step 4** Reconcile the InterCloud Switch and cloud VM public IP addresses.

If the InterCloud Switch and cloud VM public IP addresses are changed after the backup, you need to restore the IP addresses manually. This situation can occur if the InterCloud Switch or cloud VM is rebooted after the backup. To reconcile the IP addresses:

1 If the InterCloud Switch is in lost-visibility state (**Resource Management > Resources > InterCloud**), reboot the InterCloud Switch by choosing **InterCloud Management > InterCloud Link > VPCs >** vpc > intercloud-link > **InterCloud Switch Tab** > intercloud-switch > **Reboot**.

- 2 If the cloud VM tunnel is not *up* (**InterCloud Management > Public Cloud > VPCs >** *vpc* **> VMs**), reboot the cloud VM.
- **Step 5** Reconcile the InterCloud link and cloud VM that were created after the backup on Prime Network Services Controller, as follows:
  - a) For InterCloud links that were created after the backup, do the following:
    - 1 Remove the InterCloud Extender in vCenter.
    - 2 Remove the InterCloud Switch in Amazon Web Services (AWS).
    - 3 Remove the cloud VMs from AWS.
  - b) For Intercloud links that were deleted after the backup, perform the following steps in the Prime Network Services Controller GUI:
    - 1 Terminate the cloud VMs by choosing InterCloud Management > InterCloud Link > VPCs > VMs tab > cloud-vm > Terminate.
    - 2 Undeploy the InterCloud link by choosing InterCloud Management > InterCloud Link > VPCs > vpc > intercloud-link > Undeploy.
    - 3 Delete the InterCloud link by choosing InterCloud Management > InterCloud Link > VPCs > vpc > intercloud-link > Delete.

## **Additional Information**

## **Related Documentation**

## **Cisco Prime Network Services Controller**

The following Cisco Prime Network Services Controller documents are available on Cisco.com at the following URL:

http://www.cisco.com/en/US/products/ps11213/tsd products support series home.html

- Cisco Prime Network Services Controller 3.2 Documentation Overview
- Cisco Prime Network Services Controller 3.2 Release Notes
- Cisco Prime Network Services Controller 3.2 Quick Start Guide
- Cisco Prime Network Services Controller 3.2 User Guide
- Cisco Prime Network Services Controller 3.0 CLI Configuration Guide
- Cisco Prime Network Services Controller 3.0 XML API Reference Guide
- Open Source Used in Cisco Prime Network Services Controller 3.2

#### Cisco ASA 1000V Documentation

The Cisco Adaptive Security Appliance (ASA) documentation is available on Cisco.com at the following URL: http://www.cisco.com/en/US/products/ps12233/tsd\_products\_support\_series\_home.html

#### Cisco CSR 1000V Documentation

The Cisco Cloud Services Router 1000V (CSR 1000V) documentation is available on Cisco.com at the following URL: http://www.cisco.com/en/US/products/ps12559/tsd\_products\_support\_series\_home.html

### **Cisco Nexus 1000V InterCloud Documentation**

The Cisco Nexus 1000V InterCloud documentation is available on Cisco.com at the following URL: http://www.cisco.com/en/US/products/ps12904/tsd\_products\_support\_series\_home.html

#### **Cisco Nexus 1000V Series Switch Documentation**

The Cisco Nexus 1000V Series switch documentation is available on Cisco.com at the following URL: http://www.cisco.com/en/US/products/ps9902/tsd products support series home.html

## **Cisco Prime Data Center Network Manager Documentation**

The Cisco Prime Data Center Network Manager (DCNM) documentation is available on Cisco.com at the following URL: http://www.cisco.com/en/US/products/ps9369/tsd products support series home.html

## **Cisco Virtual Security Gateway Documentation**

The Cisco Virtual Security Gateway (VSG) documentation is available on Cisco.com at the following URL: http://www.cisco.com/en/US/products/ps11208/tsd\_products\_support\_model\_home.html

## **Obtaining Documentation and Submitting a Service Request**

For information on obtaining documentation, using the Cisco Bug Search Tool (BST), submitting a service request, and gathering additional information, see *What's New in Cisco Product Documentation*, at: http://www.cisco.com/en/US/docs/general/whatsnew/whatsnew.html.

Subscribe to *What's New in Cisco Product Documentation*, which lists all new and revised Cisco technical documentation, as an RSS feed and deliver content directly to your desktop using a reader application. The RSS feeds are a free service.

© 2014 Cisco Systems, Inc. All rights reserved.

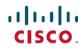

Americas Headquarters Cisco Systems, Inc. San Jose, CA 95134-1706 USA **Asia Pacific Headquarters** Cisco Systems (USA) Pte. Ltd. Singapore **Europe Headquarters** Cisco Systems International BV Amsterdam, The Netherlands